# How To Guide…

# Configuring Holiday Schemes

Wiztec Business Suite

& WizHR 5

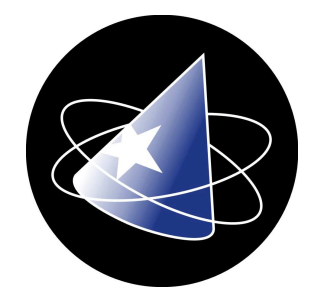

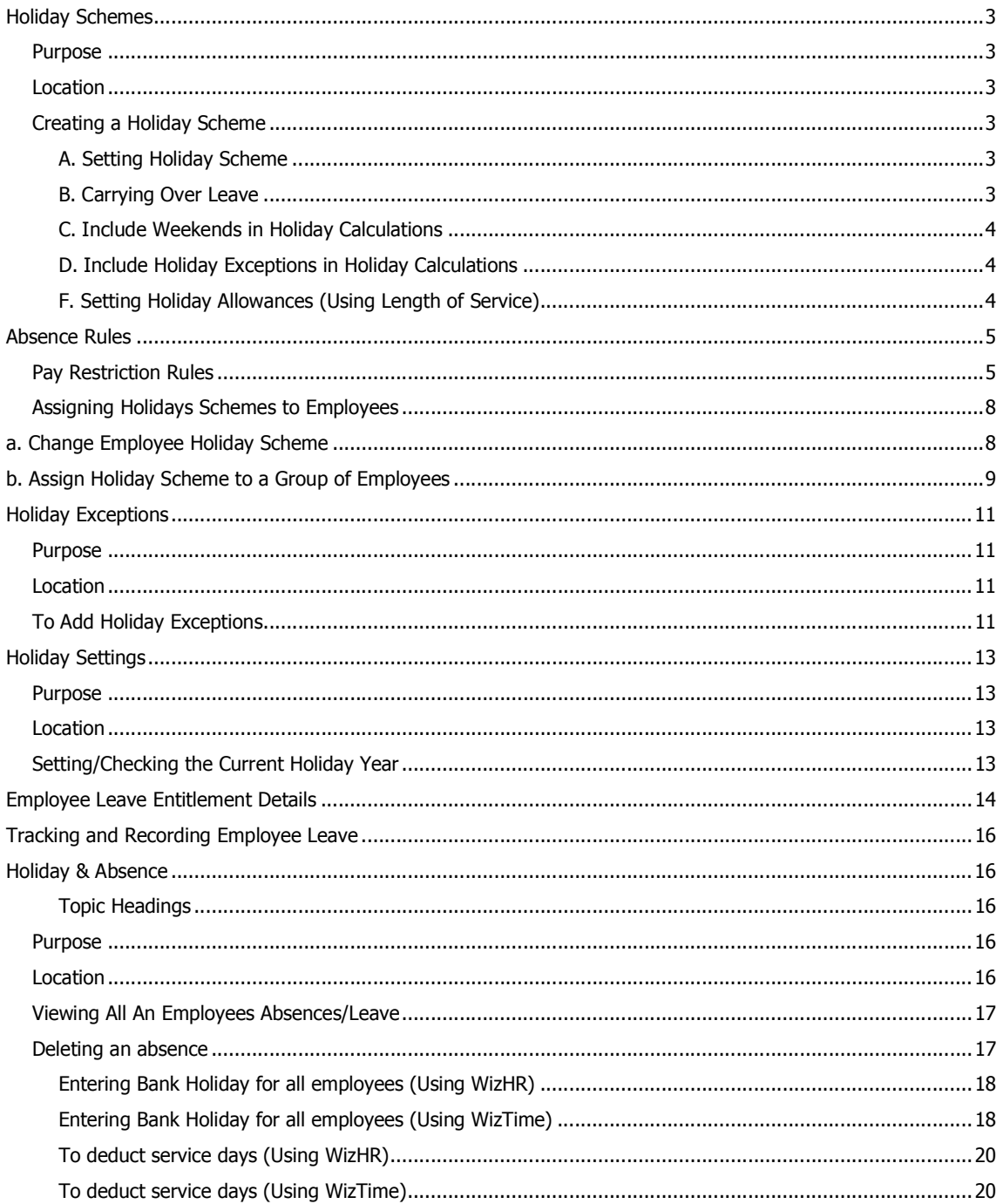

Wiztec

**Help** 

**Business Suite** 

# Holiday Schemes

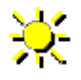

## Purpose

Each company has a policy on the number of days/hours paid leave an employee is entitled to. WBS calculates each employees holiday entitlements based on length of service. Holiday Schemes must be set up prior to using WBS. Once holiday schemes are configured, each employee in the database must be assigned to a holiday scheme (this is a mandatory field).

## Location

- 1. Click on **Company** (*menu ba*r)
- 2. Click on Holiday Configuration
- 3. Click on Holiday Schemes

#### alternatively

- 1. Click on **Preference**
- 2. Click on Setup Wizard
- 3. Click on Step 2: Holiday & Absence (Outlook bar)
- 4. Click on Holiday Schemes

# Creating a Holiday Scheme

#### A. Setting Holiday Scheme

- 1. Click on **Company** (menu bar)
- 2. Click on **Holiday Schemes**
- 3. Click on Add
- 4. In the text box to the right of **Scheme Name**, key in the name of the **Scheme** (e.g. Wiztec Default)
- 5. Click on the drop down arrow to the right of **Absence Taken In** and select either days or hours

#### Note: 68)

If an employee assigned to this scheme in on an hourly scheme, all holiday and absence will be quantified in hours and visa versa. It is not possible to mix absence/holiday calculation between hours and days in the one holiday scheme.

### B. Carrying Over Leave

- 6. If your company allows employees to carry over leave from the previous year, click in the check box Carry Over Un-Used Holiday Entitlement
- 7. Click on the up/down arrows to indicate the maximum number of days an employee can carry over to the following year

## Note:

If you do not select this option, every employee on this holiday scheme will have a Leave Carried Forward of zero at the beginning of each holiday year

#### C. Include Weekends in Holiday Calculations

8. If your company includes weekends as part of holiday calculations (e.g. an employee takes a Friday and Monday, this is calculated as 4 days if weekend days are counted), click on the check box to the left of Include Weekends in Holiday Calculations

#### D. Include Holiday Exceptions in Holiday Calculations

- 9. If your company includes holiday exceptions (e.g. Bank Holidays) as part of holiday calculations (e.g. an employee takes a the day before St Patrick's Day and the day after St. Patrick's Day, this is calculated as 3 days if Holiday exceptions are counted), click on the check box to the left of Include Holiday Exceptions in Holiday Calculations
- 10. Click on Default Scheme if this holiday scheme applies to the majority of employees in the company.

#### F. Setting Holiday Allowances (Using Length of Service)

- 11. Click on the **Allowances** tab
- 12. Your company's holiday allowance policy (i.e. the number of days/hours paid leave an employee is entitled to per year) is keyed in here
- 13. Click on Add New Allowance button (button with the plus sign at the bottom left of the screen). An asterisks appears on the left hand side of the record.
- 14. Key in the allowance  $(e.q. 20)$
- 15. Press tab, and key in the **Service From**  $(e.g. 0)$
- 16. Press tab, and key in the **Service To**  $(e.g. 5)$ .

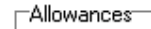

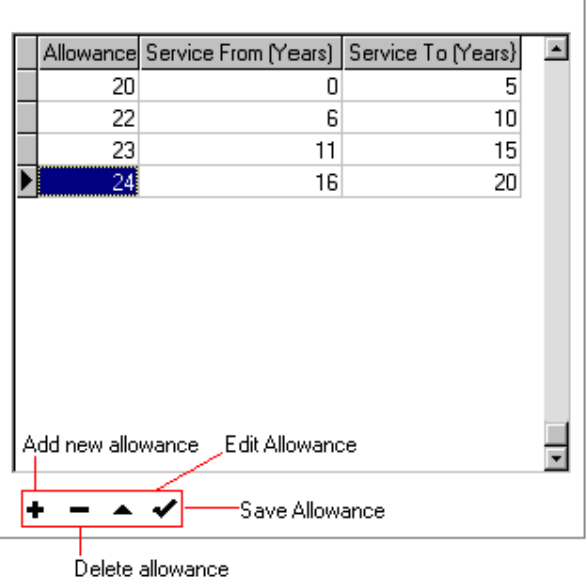

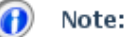

Wizter

**Business Suite** 

Help

If you have elected that this is an hourly holiday scheme, the leave allowance must be in hours and not days

It is also possible to establish **Absence Rules** for each Holiday Scheme.

# Absence Rules

Rules may be applied to each Holiday Scheme in WBS. These rules may be used to alert a user that an employee has exceeded the number of allowable days (e.g. Certified Sick Leave) in a given year. The rules allow for the user to indicate, what pay must be deducted from the employee as a result.

Once a rule has been attached to a holiday scheme, each time an absence with a specified Absence Category (e.g. Certified Sick Leave) is keyed into an employees file, a dialog box will appear to confirm the number of days payable and deducted pay.

# Pay Restriction Rules

To apply Pay Restriction Rule to a Holiday Scheme, complete the following steps:

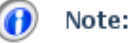

If you want to apply a similar to rule to other holiday schemes, they must be done separately.

- 1. Click on **Company** (menu bar)
- 2. Click on Holiday Schemes
- 3. Click on the List tab
- 4. Double click on the **Holiday Scheme** you want to add the rule to
- 5. Click on the Rules tab
- 6. Click on the **Edit** button (sub screen toolbar)
- 7. Under Paid Leave Rules, click on the Add Rule button  $(+$  sign)
- 8. The **Paid Leave Rules** dialog box appears
- 9. Select an **absence category** from the pick list (this pick list is populated from the Category pick list in the Holiday & Absence screen)
- 10. Under Options, key in the number of continuous days permitted. Leave this blank if it does not apply.
- 11. Click on the Add Restriction button (+ sign) Restrict Pay if the following are exceeded
- 12. Key in the number of days which must be exceed before the absence/pay rule will be applied
- 13. Key in the roll-over period (e.g. 365 days)

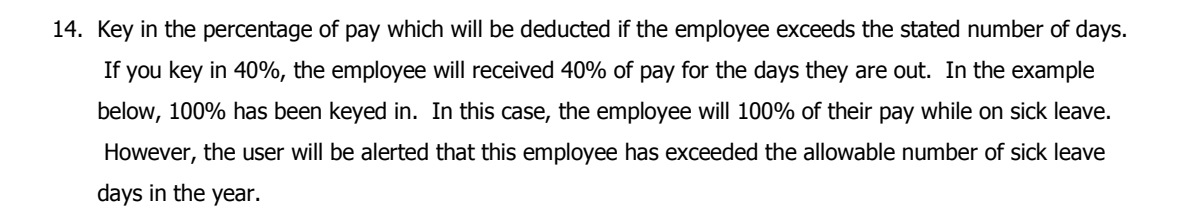

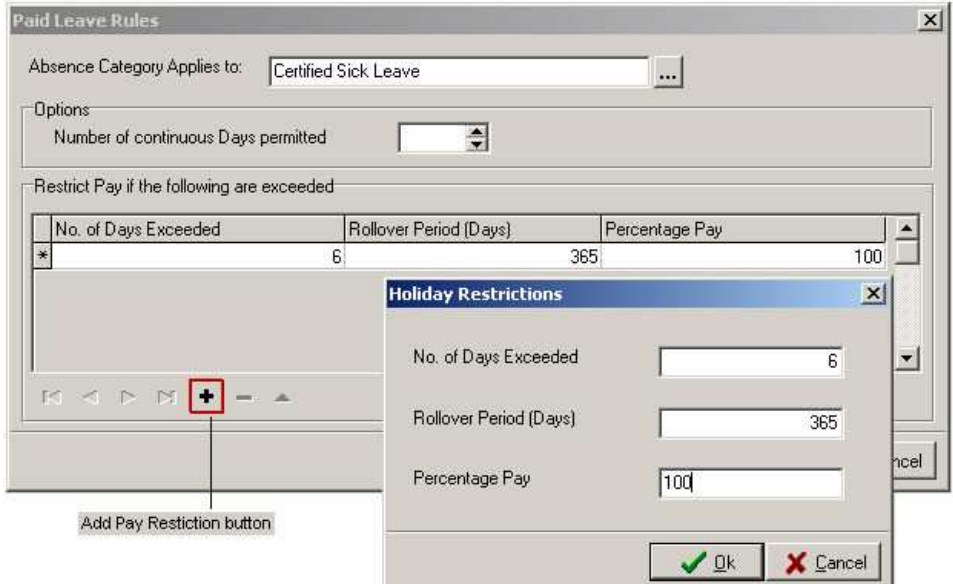

15. Click on OK

Wiztec

**Business Suite** 

Help

- 16. Add in as many Pay Restrictions as you require for this holiday scheme
- 17. Click on OK when finished
- 18. Click on Save
- 19. The following dialog box may appear:-

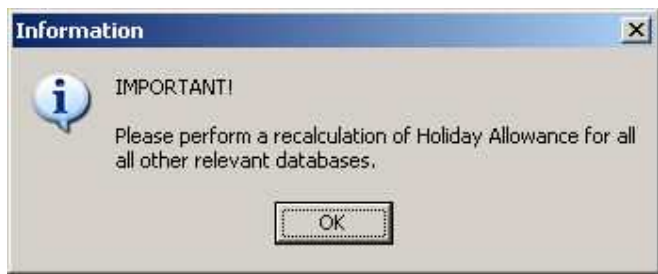

20. Click on OK

When you key a Certified Sick Leave absence into an employees Holiday and Absence file, a dialog box similar to below will appear: -

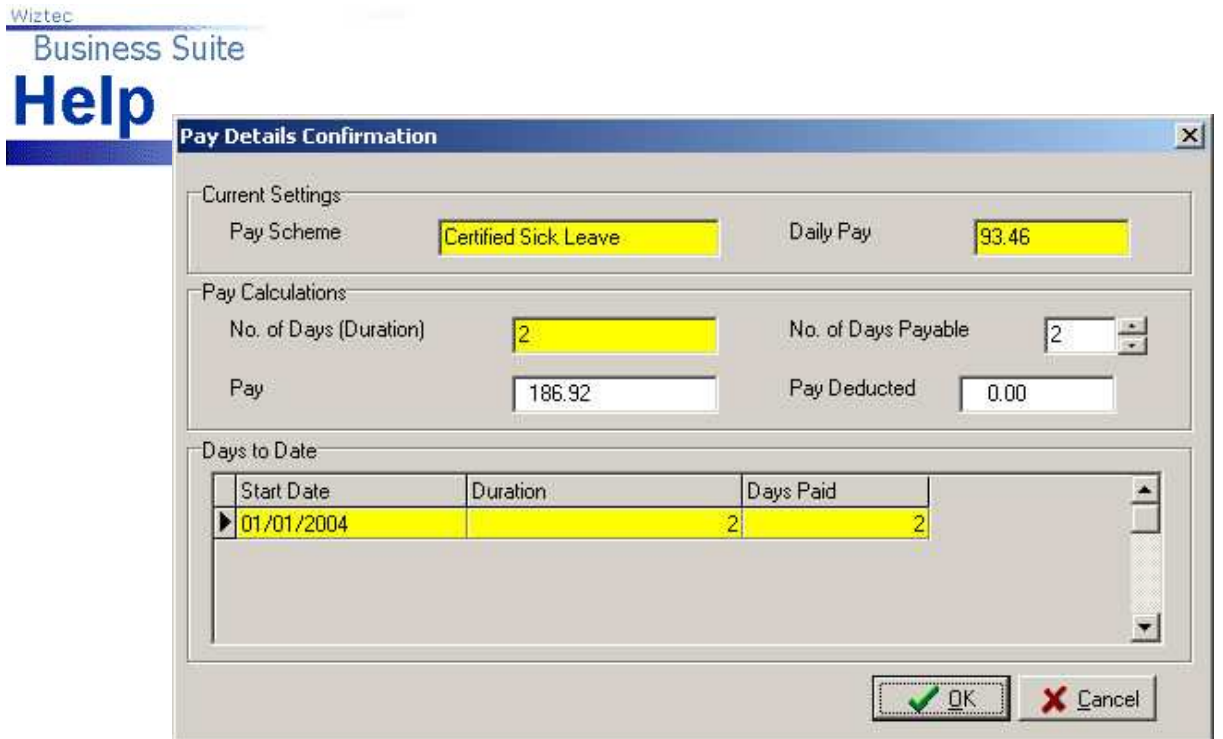

# Assigning Holidays Schemes to Employees

Once you have a holiday scheme created, you need to assign that holiday scheme to employees. This may be done by:-

- a) individually assigning a holiday scheme to an employee
- b) assigning a holiday scheme to a group of employees

# a. Change Employee Holiday Scheme

- 1. Open the **Employee Details** screen
- 2. Navigate to the employee whose Holiday Scheme you wish to alter
- 3. Click on the Edit button (sub screen toolbar)
- 4. Click on the Leave tab
- 5. Click on the drop down arrow to the right of **Scheme** and select a new holiday scheme for the employee
- 6. Click on Save (sub screen toolbar)
- 7. The following dialog box may appear: -

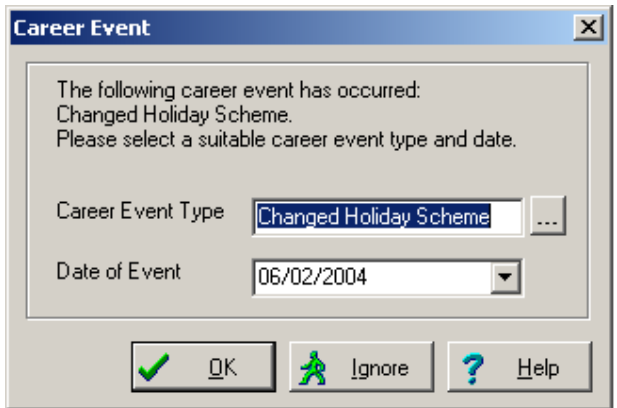

8. If you want to track the change in holiday scheme as a career event, click on OK

# b. Assign Holiday Scheme to a Group of Employees

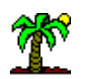

Holiday Schemes should only be applied in the following two instances: -

- 1. If after installing WBS, Holiday and Absence records and Holiday schemes are imported from another system (e.g. Microsoft Excel or another HR application)
- 2. If you have made a change to an existing holiday scheme  $(e.g.$  changed the holiday allowance). A change to a holiday scheme will not automatically recalculate employees holiday allowance. However, by Applying the Holiday Scheme, WBS is forced to complete a recalculation.

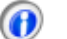

## Note:

Applying a holiday scheme will only recalculate information in the currently opened database (if you wish to apply holiday schemes across each database, you must open each database individually)

- 1. Click on **Company** (menu bar)
- 2. Click on Holiday Configuration
- 3. Click on Apply holiday schemes
- 4. The following screen appears: -

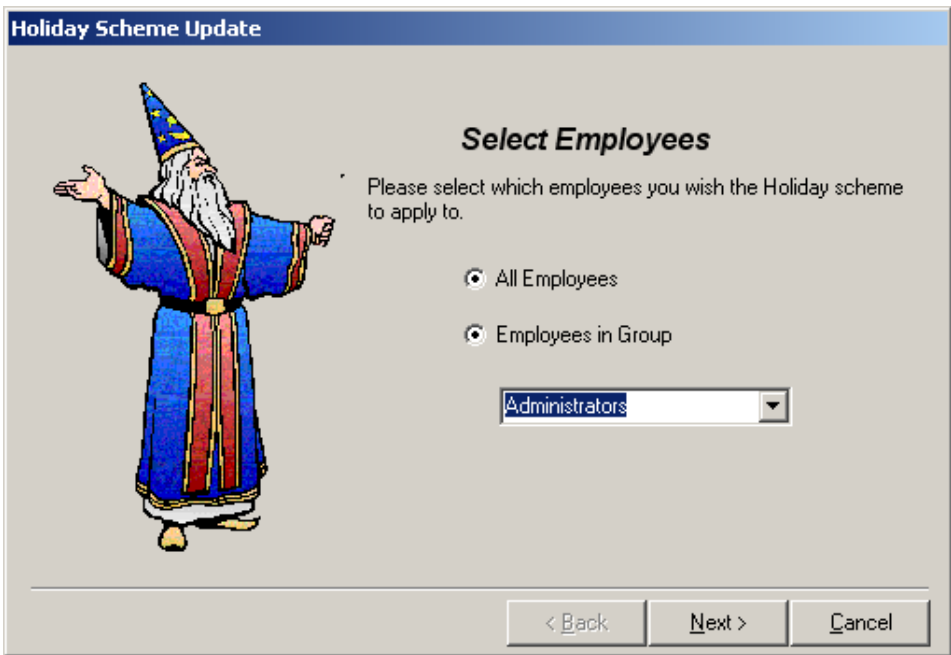

5. Select All Employees or Employees in a Group (if you have placed the employees who are affected by the changed Holiday Scheme in a group prior to running this program)

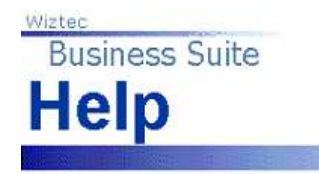

6. Click on Next

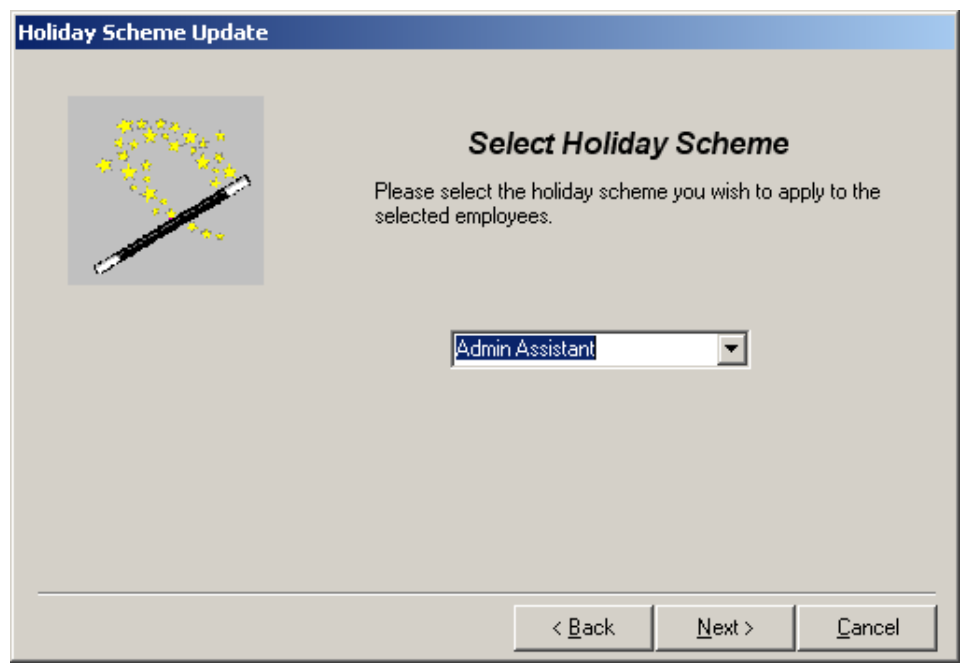

- 7. Click on the drop down arrow and select the holiday scheme you wish to apply (e.g. Wiztec Default)
- 8. Click on Next

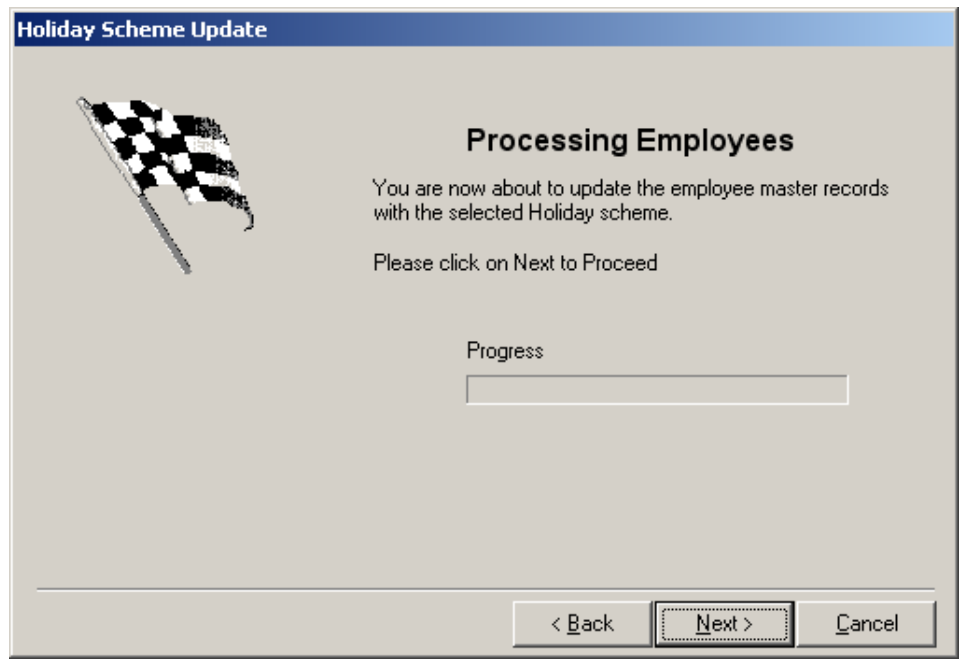

- 9. Click on Next
- 10. Wait a few moments while WBS recalculates each employees holiday allowance
- 11. Click on Finish when the blue status indicator reaches the far right

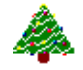

j

**Business Suite** 

Wiztec

**Help** 

## Purpose

At the beginning of each year the holiday exceptions must be included. These include bank holidays, festive holidays, etc. Holiday exceptions affect holiday and absence calculations for an employee. See section on Holiday Schemes and Holiday Exception calculations.

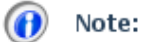

Holiday exceptions must be re-entered each year

# Location

- 1. Click on **Company** (*menu ba*r)
- 2. Click on **Holiday Configuration**
- 3. Click on **Holiday Exceptions**

#### alternatively

- 1. Click on Preference
- 2. Click on Setup Wizard
- 3. Click on Step 2: Holiday & Absence (Outlook bar)
- 4. Click on **Holiday Exceptions**

# To Add Holiday Exceptions

- 1. Click on **Company** (*menu bar*)
- 2. Click on Holiday Configuration
- 3. Click on Holiday Exceptions
- 4. Click on Add
- 5. Click on the drop down arrow to the right of Date and select the date of the next Bank Holiday
- 6. Tab down to the Description field and key in a description for the date selected (e.g. St. Patrick's Day)
- 7. Click on Save
- 8. Repeat the process for each holiday exception
- 9. If you accessed the Holiday Exceptions screen through the Preferences menu, click on Exit at the bottom right hand corner of the screen, to return to WBS

# Holiday Settings

## Purpose

Prior to using WBS, ensure that the holiday settings screen is configured for the current holiday year.

The Holiday Settings are used for a number of screens:-

- Holiday & Absence
- **Flexi time Setup**

WBS automatically calculates (in the Holiday & Absence Screen): -

- **The total number of days an employee has taken in a year**
- The percentage of days lost in a year
- The total days lost since joining the company
- The percentage of days lost since joining the company
- **Holidays taken in a year**
- The number of annual leave days left this year
- **EXEC** Leave carried over from the previous year

In order for WBS to accurately calculate these figures, the organisations holiday year must be set to the current year. The Holiday Year is automatically set by the End of Year Maintenance Program.

## Location

- 1. Click on **Company** (menu bar)
- 2. Click on Holiday Configuration
- 3. Click on Holiday Settings

# Setting/Checking the Current Holiday Year

- 1. Click on **Company** (menu bar)
- 2. Click on Holiday Configuration
- 3. Click on Holiday Settings
- 4. Click on the drop down arrow beneath Begins and select the Start Date of your holiday year
- 5. The end date of the holiday year will be automatically set

## Note:

The Dates above need not be the calendar year. It is possible that the holiday year may begin on 01 March.

You can only have one holiday year set up. i.e. the system does not currently have the capability to apply multiple holiday years (e.g. if half of your staff had a holiday year from January to December and the other half had a holiday year from March to April). In this case, one or other must be selected.

# Employee Leave Entitlement Details

It is possible to get a snapshot of an employees leave entitlement, leave taken and leave remaining from the Leave tab in the Employee Details screen.

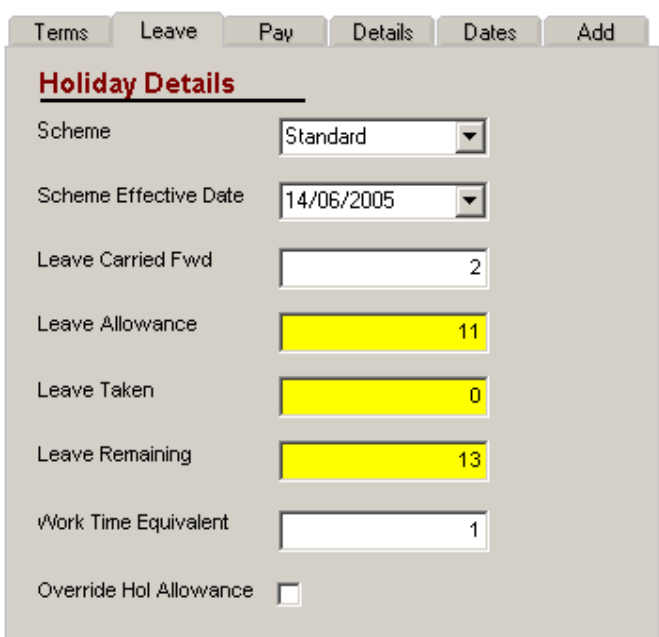

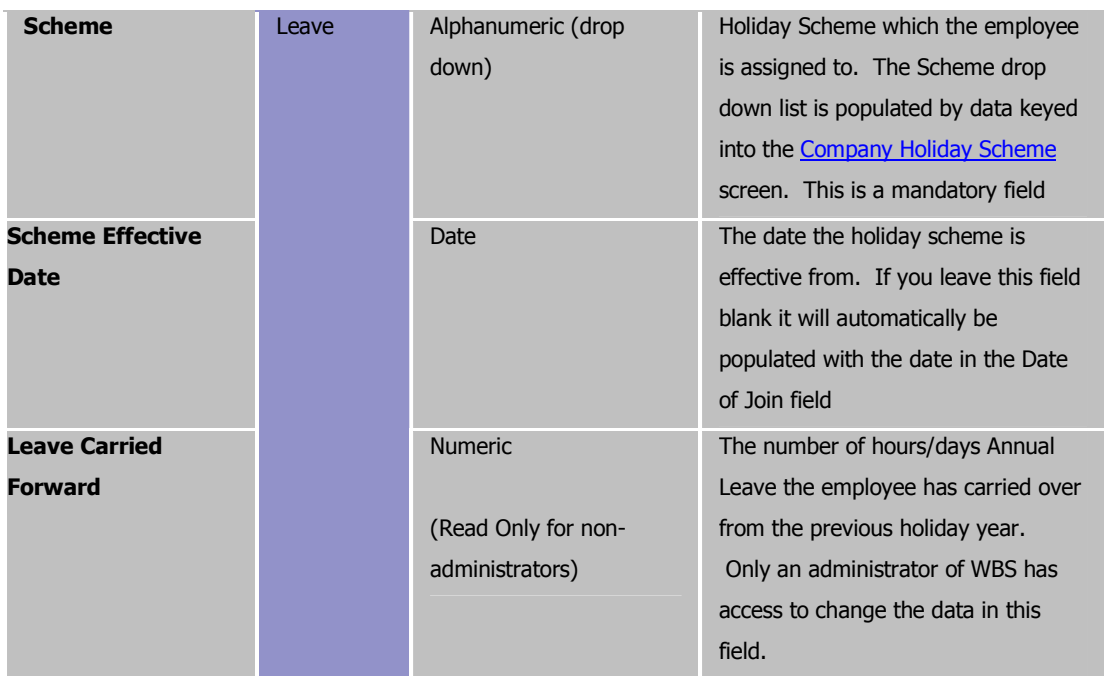

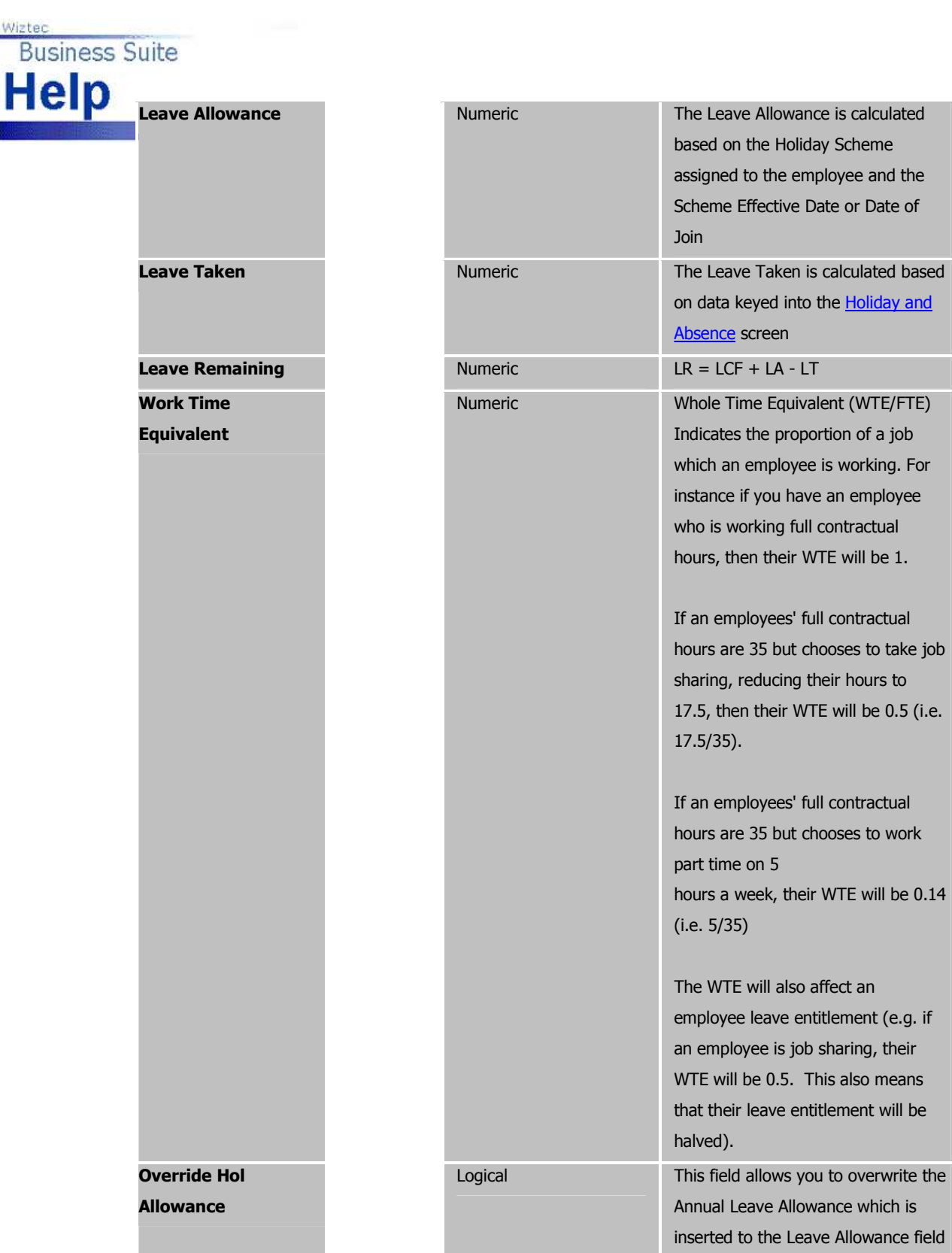

Wiztec

the **Holiday and** 

contractual

# Tracking and Recording Employee Leave

# Holiday & Absence

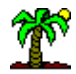

## Topic Headings

- **Purpose**
- **Location**
- **Viewing Holiday & Absence summary**

# Purpose

The Holiday & Absence screen is used to track all sick leave and holiday leave (or annual leave) which an employee may take.

## Location

- 1. Click on **WizHR** (Outlook bar)
- 2. Click on **Holiday & Absence**

#### alternatively

- 1. Click on **Employee** (menu bar)
- 2. Click on WizHR
- 3. Click on Holiday & Absence

# Viewing All An Employees Absences/Leave

The Details tab will display the most recent absence. If you wish to view a history of the employee absence/leave record, click on the List tab

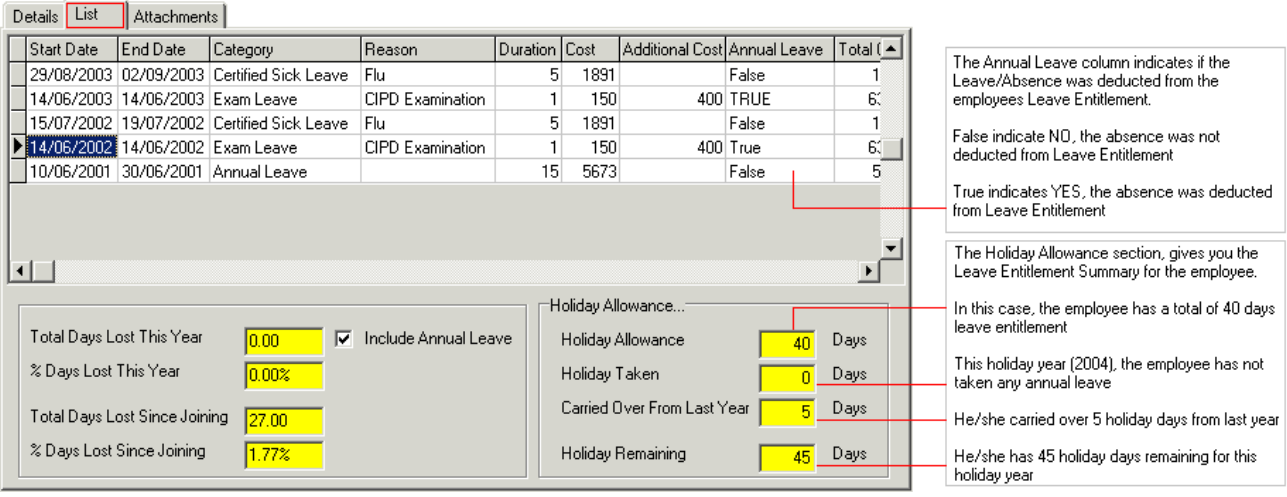

# Deleting an absence

The following instructions should only be used if you are not using WizTime.

- 1. Open the **Holiday & Absence** screen
- 2. Use the **Employee Navigation** toolbar to locate the correct employee
- 3. Use the record navigation toolbar to locate the absence record you want to delete
- 4. Click on the **Delete** button (sub screen toolbar)
- 5. Click on Yes

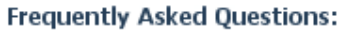

Wizter

Help

**Business Suite** 

How do I enter a Bank Holiday for every employee?

#### Entering Bank Holiday for all employees (Using WizHR)

- Open the **Holiday and Absence** screen
- Click on the Global Up button (sub screen toolbar)
- Select Update all employees
- Click on OK
- Select an **Absence Type** (i.e. Holiday)
- Select a Type of absence (i.e. Bank Holiday)
- Select a **Start** and **End Date** (these will be the same)
- The **duration** field will automatically calculate the duration of absence
- Select a Reason (e.g. Company Holiday)
- Click on Save
- Wait a few moments for WBS to enter the holiday in all employees holiday and absence records

#### Entering Bank Holiday for all employees (Using WizTime)

Bank Holidays are entered retrospectively

- Open the Historical Absences and Lates screen (WizTime Outlook bar)
- Click on the Settings tab
- **Under Please select the criteria to base you search on, select All**
- Under Dates, in the From and To date, select the date the Bank Holiday occurred on
- Under Global Update:
- Ensure Paid is ticked (if employees are being paid for this Bank Holiday)
- Select **Holiday** from the **Category** drop down list
- Select Bank Holiday from the Type pick list
- Select a Reason (e.g. Company holiday)
- Ensure Deduct from Leave Allowance is not selected
- Click on **View** (sub screen toolbar)
- Right click anywhere in the screen and click on Select All
- Check the Global Update check box (bottom of the screen)
- Click on **Holiday** (sub screen toolbar)
- Click on Yes
- Wait a few moments while WBS inserts the Bank Holiday record into each employees file

#### How do I enter Annual Leave/Holiday (I am not using WizTime)?

- Open the Holiday & Absence screen
- **Use the Employee Navigation toolbar** to locate the employee you want to add the annual leave for
- $\blacksquare$  Click on **Add** (sub screen toolbar)
- Select Absence from the Category pick list
- Select Annual Leave or Holiday from the Category pick list
- Select a Start Date
- Select an End Date
- **The Duration field should automatically calculate the length of absence.**
- **EXEC** Click on Deduct Days Lost from Leave Allowance
- Click on **Save** (sub screen toolbar)

#### How do I enter Annual Leave/Holiday (I am using WizTime)?

- Open the Employee Week screen
- Use the **Employee Navigation toolbar** to select an employee
- Click on **Absence** (sub screen toolbar)
- Select Annual Leave from the Type pick list
- Key in a **Start date** and time (i.e. the normal starting time for the employee on that date. Use the Get Expected button if you are unsure of the start time) Key in an End date and time (i.e. the normal ending time for the employee on that date. Use the Get Expected button if you are unsure of the end time) The **Duration** field should automatically calculate the length of absence
- **Ensure that Deduct from Leave Allowance** is selected
- $\blacksquare$  Click on **OK**
- Wait a few moments for WBS to enter the Annual Leave for this employee
- How do I see how much annual leave an employee has left?
	- Open the Master Details screen.
	- Use the record navigation toolbar to locate the employee
	- **Click on the Leave tab**
	- The employees remaining holiday entitlement is located in the Leave Remaining field

#### An employee takes annual leave/sick leave in hours and not days, how do I handle this?

Whether the Holiday and Absence screen calculates an employees absence in hours or days will depend on the holiday scheme which has been applied to the employee.

If an employee takes their absence in hours, change that employees holiday scheme in the Master Details > Leave tab.

If you do not have an hourly holiday scheme created, open the Company > Holiday Configuration > Holiday Schemes and create one. Then assign that scheme to the employee.

#### How do I deduct service days?

Service days are days are reckonable for pension purposes. For instance, if an employee goes on career break, this time will not be counted as towards service.

You may view an employees service record on the Master Details > Dates tab. The Length of Service field indicates service in years and months. The Days Served field, indicates service in days.

## Note:

Wizter

**Business Suite** 

Help

If the Days Served field is red, this figure may not be accurate. To get an accurate figure, click on Preferences > System Preferences > Service tab > place a tick beside Keep Service Days Current > OK.

#### To deduct service days (Using WizHR)

- **Open the Holiday and Absence** screen
- Click on the **Add** button (sub screen toolbar)
- Select a **Category** (e.g. Absence)
- Select a Type (e.g. Career Break)
- Select a Start Date and End Date
- The **Duration** field will automatically work out the duration of absence
- Select a Reason (e.g. approved leave)
- **EXECUTE:** Click on Deduct from Service Days
- Key in any additional notes
- **Click on Save**

#### To deduct service days (Using WizTime)

- **•** Open the Employee Week screen (WizTime Outlook bar)
- **Navigate to the appropriate employee**
- Click on the Absence button (sub screen toolbar)
- Select a Type (e.g. Career Break)
- Select a Start Date and End Date
- The Duration field will automatically work out the duration of absence
- Select a **Reason** (e.g. approved leave)
- Click on Deduct from Service Days
- Key in any additional notes
- Click on Save

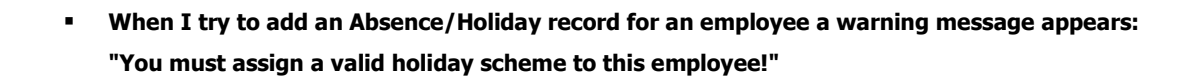

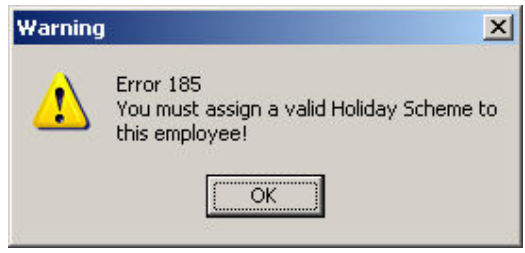

In this case the employee has not been given a holiday scheme. This is one of the mandatory fields in WBS.

To assign a holiday scheme to an employee, follow the steps below: -

- a. Open the Master Details Employee Details screen
- b. Navigate to the employee who is missing a holiday scheme
- c. Click on the Leave tab

Wiztec

**Help** 

**Business Suite** 

- d. Click on the **Edit** button (sub screen toolbar)
- e. Click on the drop down arrow to the right of Scheme and select a holiday scheme from the list of available schemes